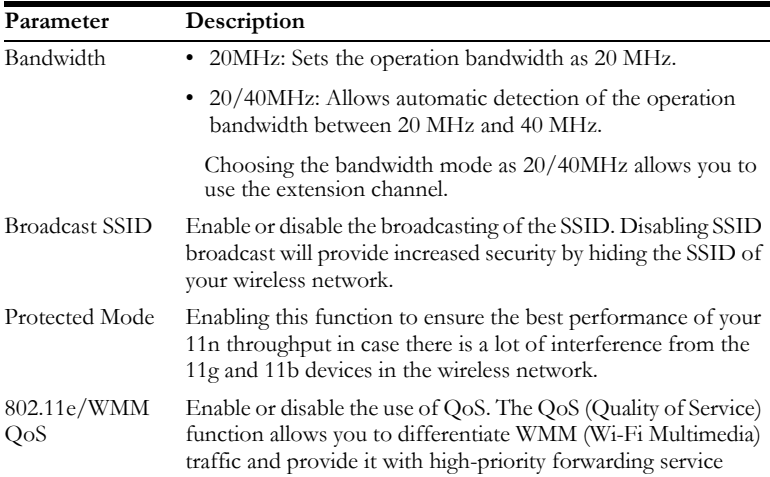

# **Access Control**

Using the Access Control functionality, you can restrict access based on MAC address. Each PC has a unique identifier known as a Medium Access Control (MAC) address. With MAC filtering enabled, the computers whose MAC address you have listed in the filtering table will be able to connect (or will be denied access) to the Barricade.

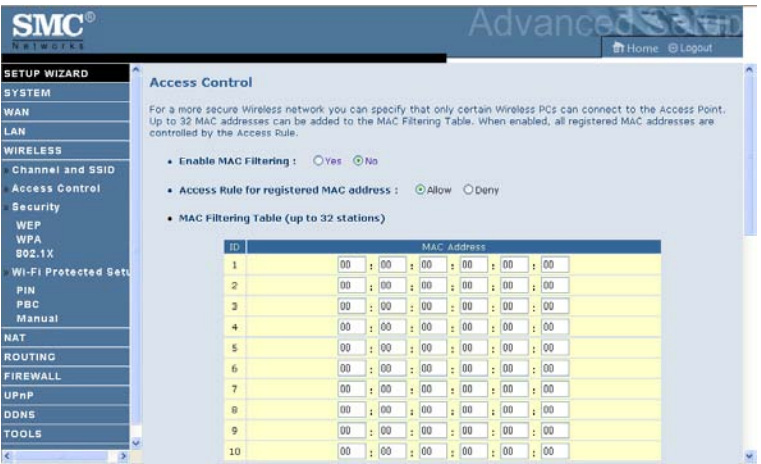

# <span id="page-2-0"></span>**Security**

To make your wireless network safe, you should turn on the security function. The Barricade supports the following security mechanism:

- WEP
- WPA

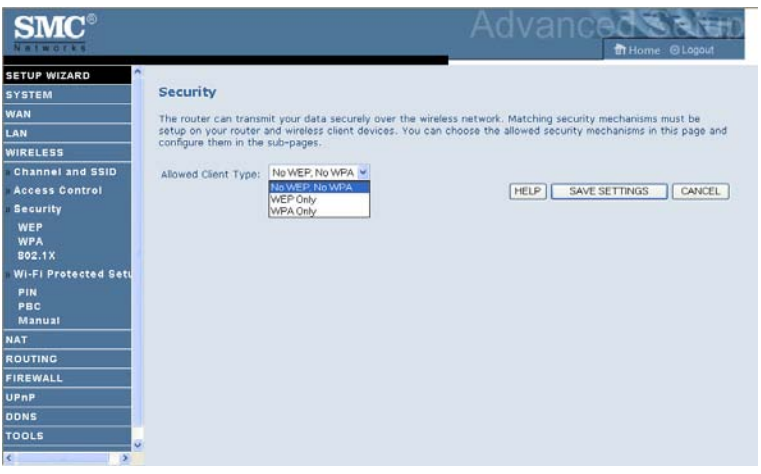

#### **WEP**

If you want to use WEP to protect your wireless network, you need to set the same parameters for the Barricade and all your wireless clients.

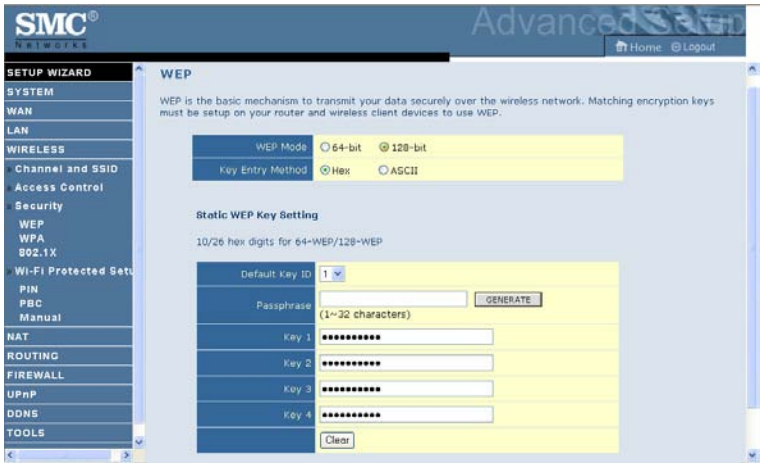

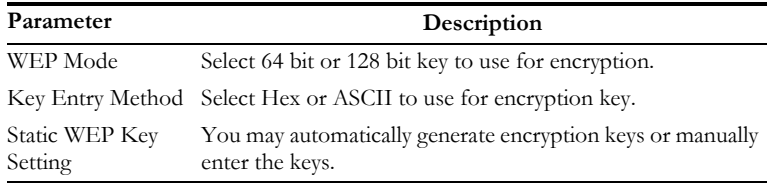

To generate the key automatically with passphrase, enter a string of characters and click the **GENERATE** button. Select the default key from the drop-down menu. Click **SAVE SETTINGS**.

**Note:** The passphrase can consist of up to 32 alphanumeric characters.

To manually configure the encryption key, enter five hexadecimal pairs of digits for the 64-bit key, or enter 13 pairs for the 128-bit key. (A hexadecimal digit is a number or letter in the range 0-9 or A-F.)

**Note:** WEP protects data transmitted between wireless nodes, but does not protect any transmissions over your wired network or over the Internet.

# **WPA**

Wi-Fi Protected Access (WPA) combines temporal key integrity protocol (TKIP) and 802.1x mechanisms. It provides dynamic key encryption and 802.1x authentication service.

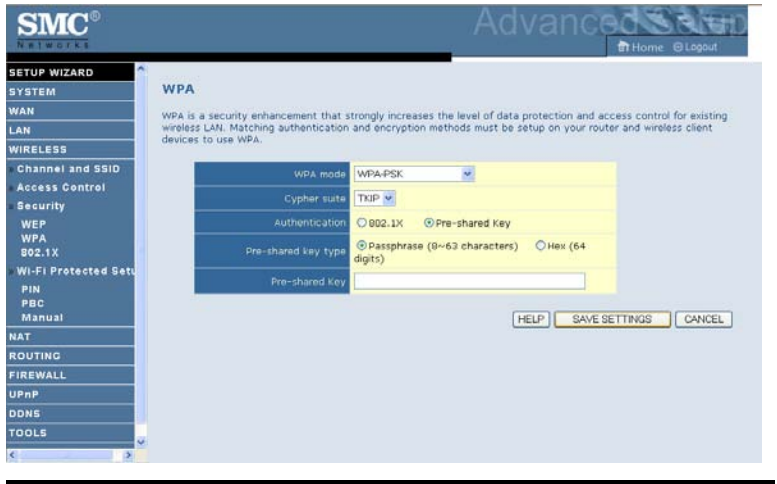

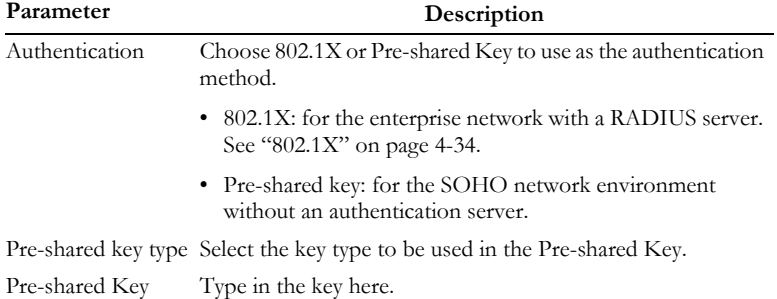

#### **WPA2**

WPA2 is a product certification that is available through the Wi-Fi Alliance. WPA2 certifies that wireless equipment is compatible with the IEEE 802.11i standard. The WPA2 product certification formally replaces Wired Equivalent Privacy (WEP) and the other security features of the original IEEE 802.11 standard. The goal of WPA2 certification is to support the additional mandatory security features of the IEEE 802.11i standard that are not already included for products that support WPA.

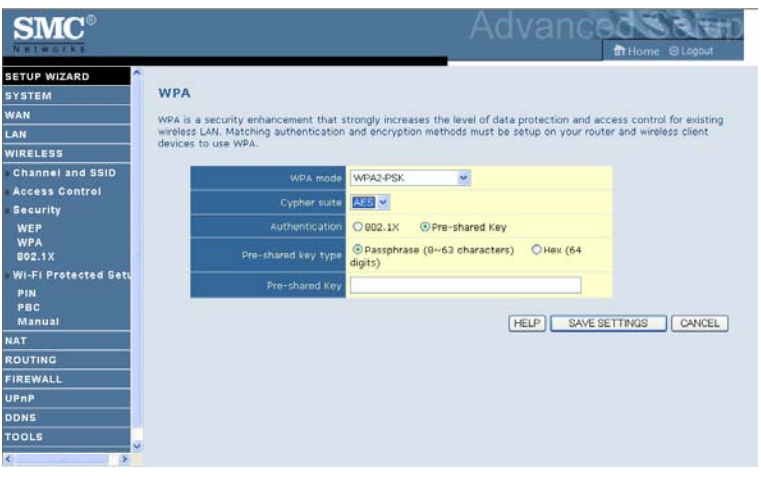

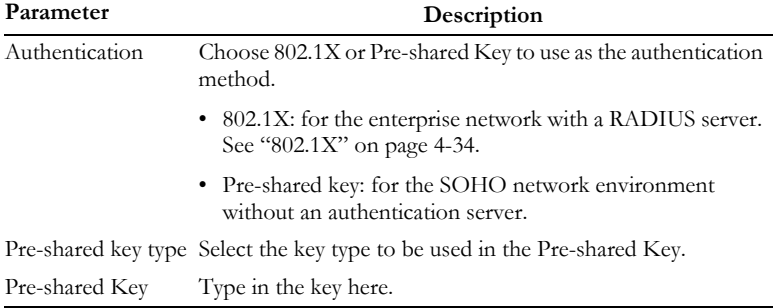

#### **WPA+WPA2**

Wi-Fi Protected Access (WPA) combines temporal key integrity protocol (TKIP) and 802.1x mechanisms. It provides dynamic key encryption and 802.1x authentication service.

Wi-Fi Protected Access 2 (WPA2) is a product certification that is available through the Wi-Fi Alliance. WPA2 certifies that wireless equipment is compatible with the IEEE 802.11i standard. The WPA2 product certification formally replaces Wired Equivalent Privacy (WEP) and the other security features of the original IEEE 802.11 standard. The goal of WPA2 certification is to support the additional mandatory security features of the IEEE 802.11i standard that are not already included for products that support WPA.

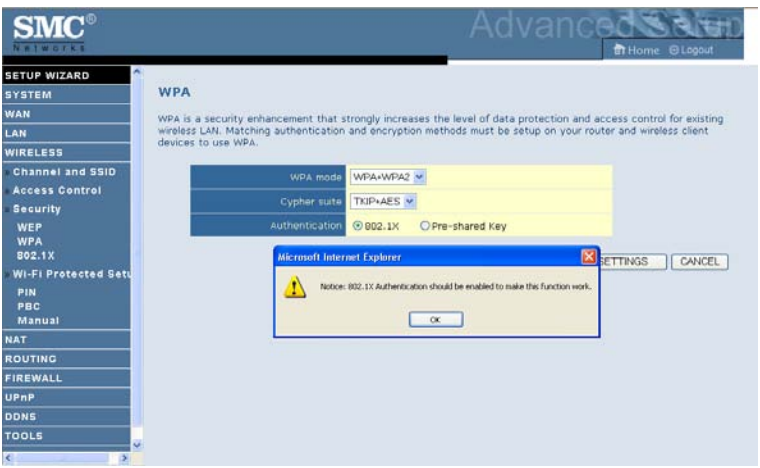

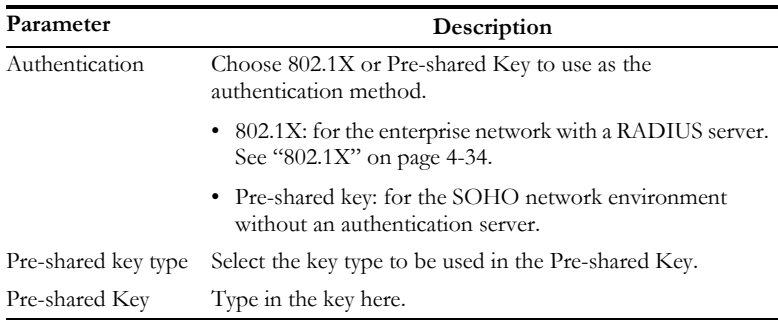

#### <span id="page-7-0"></span>**802.1X**

If 802.1x is used in your network, then you should enable this function for the Barricade.

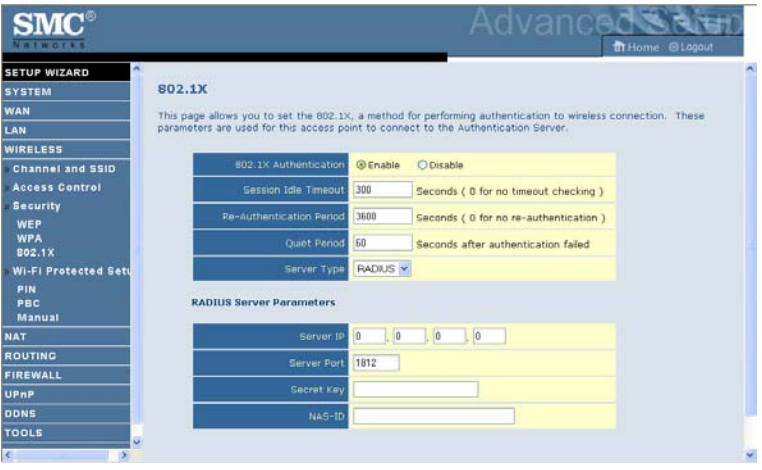

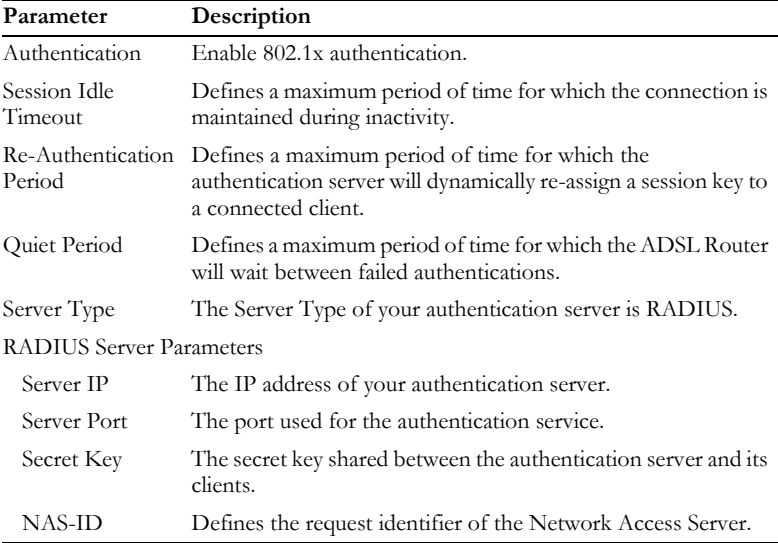

# **Wi-Fi Protected Setup (WPS)**

The Barricade was implemented with the ease-of-use Wi-Fi Protected Setup (WPS). WPS makes a secure wireless network much easier to achieve by using an eight-digit PIN number and the Push Button Control (PBC).

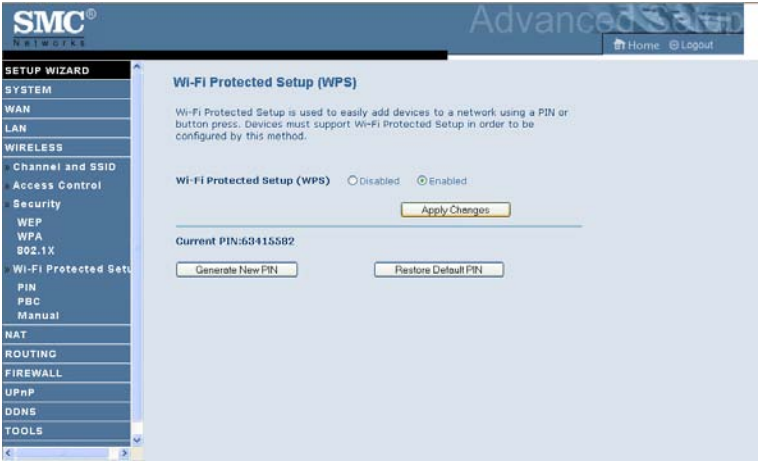

Check **Enable** and click **SAVE SETTINGS**.

Pressing **Generate New PIN** creates a new Current PIN number.

Pressing **Restore Default PIN** sets the PIN code to the factory default number.

Take the following steps for easy network security settings.

#### **PIN Code Setup**

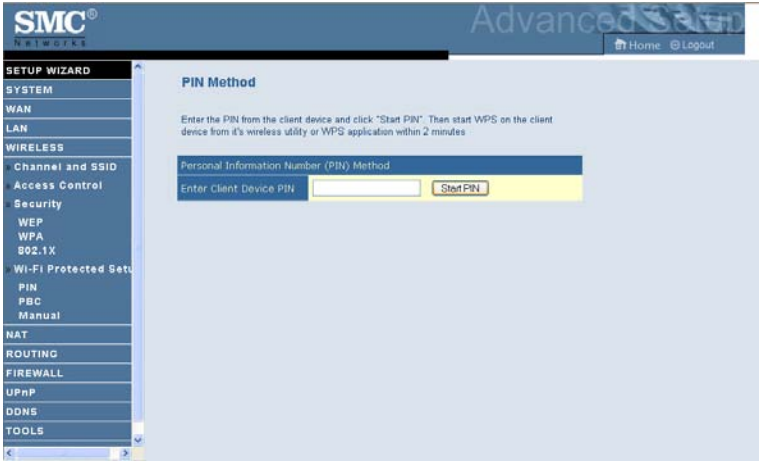

- 1. Power on your client device supporting WPS PIN code method.
- 2. Start WPS PIN process on client device. For instructions on how to do this refer to the user manual of the client device.
- 3. Enter the PIN code of client device.
- **Note:** The PIN code is generally printed on the bottom of the unit or displayed in the configuration utility.
- 4. Click the **Start PIN** button on the screen.

#### **Push Button Configuration (PBC) Method**

To achieve successful WPS connection, you can use one of the following ways: (1) push and hold the WPS button on your Barricade, or (2) click the Start PBC button on this screen.

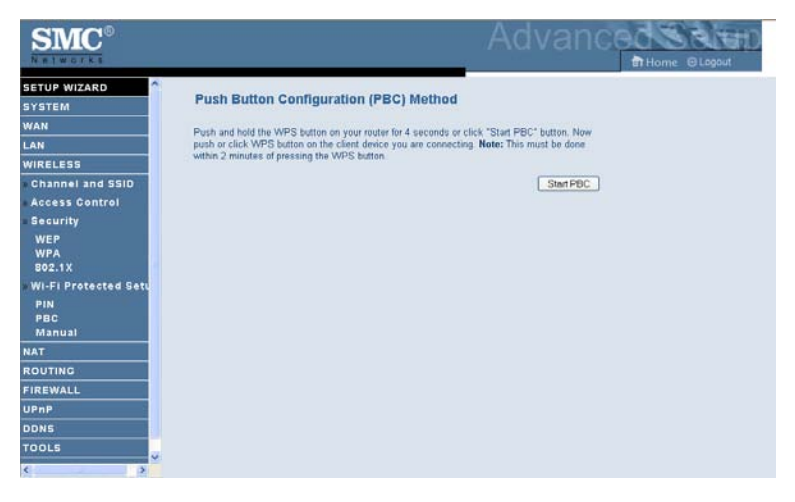

- 1. Power on your network devices such as an access point and client network devices.
- 2. Press the WPS button for 4 seconds, or click the **Start PBC** button on the screen.
- 3. Press the WPS button or click the PBC button on your client devices of your network.
- **Note:** This connection procedure must be done within 2 minutes after pressing the WPS button on the Barricade.

#### **Manual**

For client devices without WPS, manually configure the device as displayed on the screen.

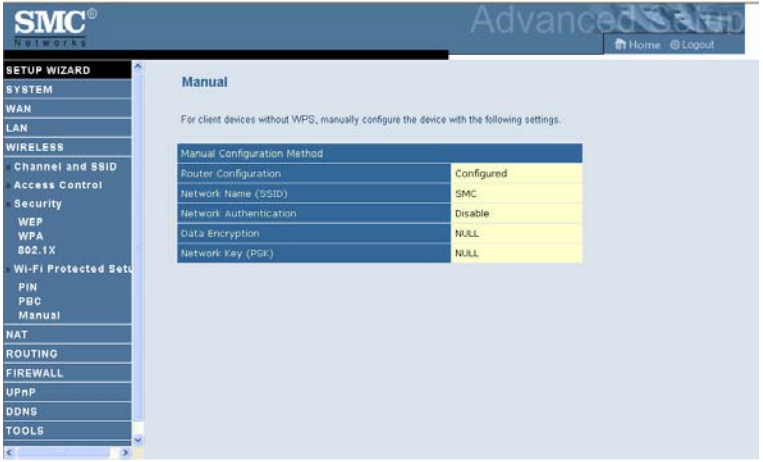

# **NAT**

Network Address Translation allows multiple users to access the Internet sharing one public IP.

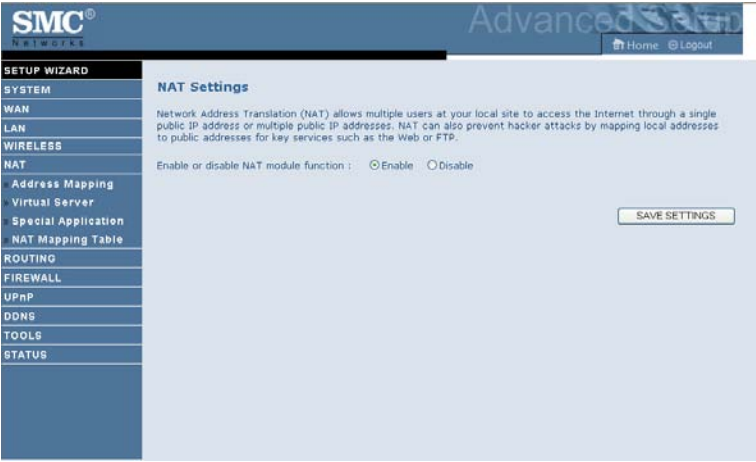

# **Address Mapping**

Allows one or more public IP addresses to be shared by multiple internal users. This also hides the internal network for increased privacy and security. Enter the Public IP address you wish to share into the Global IP field. Enter a range of internal IPs that will share the global IP into the "from" field.

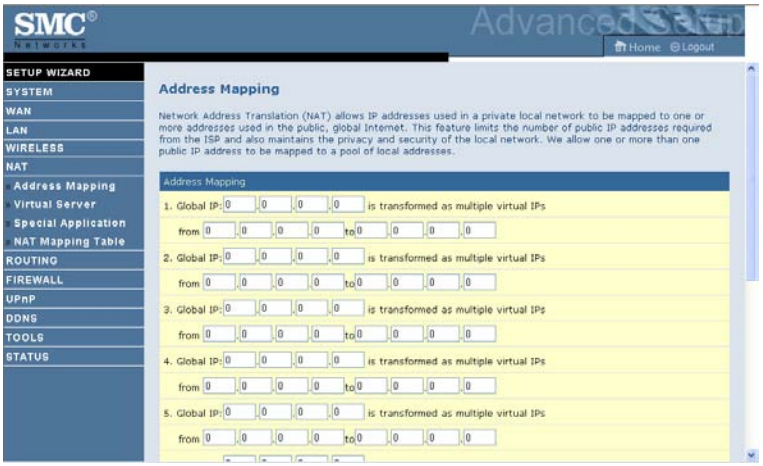

## **Virtual Server**

If you configure the ADSL Router as a virtual server, remote users accessing services such as web or FTP at your local site via public IP addresses can be automatically redirected to local servers configured with private IP addresses. In other words, depending on the requested service (TCP/UDP port number), the ADSL Router redirects the external service request to the appropriate server (located at another internal IP address).

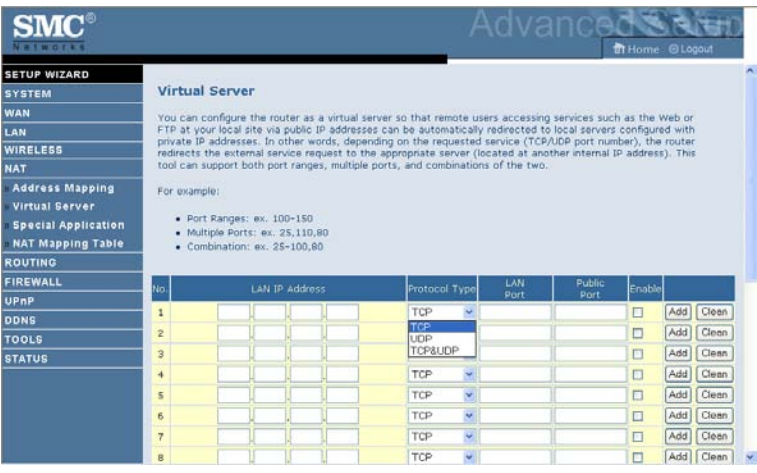

For example, if you set Type/Public Port to TCP/80 (HTTP or web) and the Private IP/Port to 192.168.2.2/80, then all HTTP requests from outside users will be transferred to 192.168.2.2 on port 80. Therefore, by just entering the IP address provided by the ISP, Internet users can access the service they need at the local address to which you redirect them.

The more common TCP service ports include: HTTP: 80, FTP: 21, Telnet: 23, and POP3: 110.

A list of ports is maintained at the following link: http://www.iana.org/assignments/port-numbers.

# **Special Application**

Some applications require multiple connections, such as Internet gaming, video-conferencing, and Internet telephony. These applications may not work when Network Address Translation (NAT) is enabled. If you need to run applications that require multiple connections, use these screens to specify the additional public ports to be opened for each application.

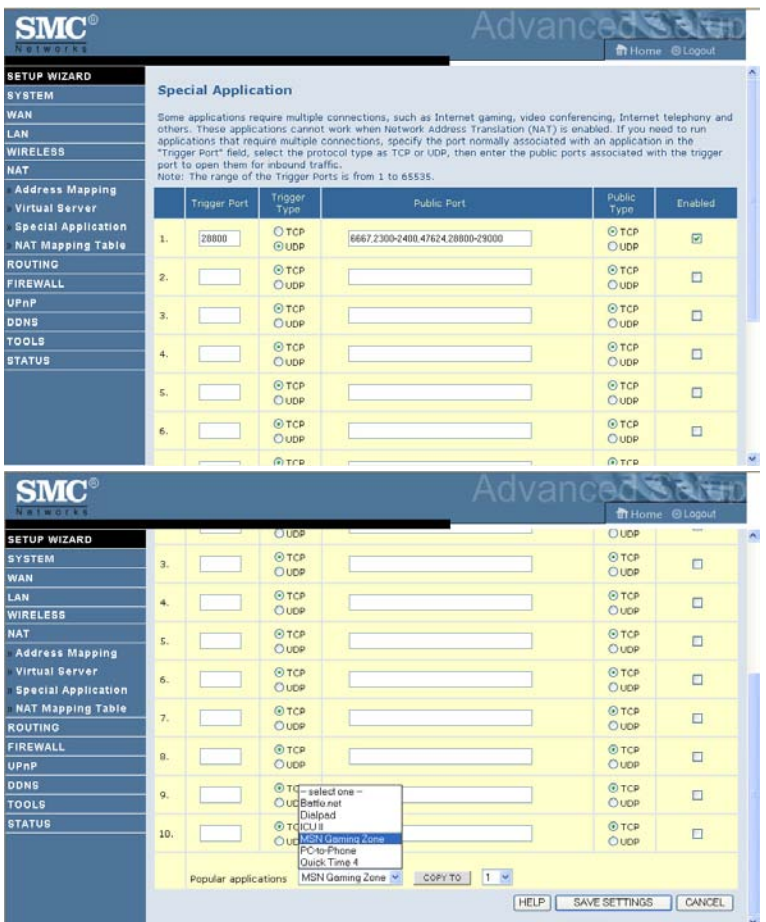

# **NAT Mapping Table**

This screen displays the current NAPT (Network Address Port Translation) address mappings.

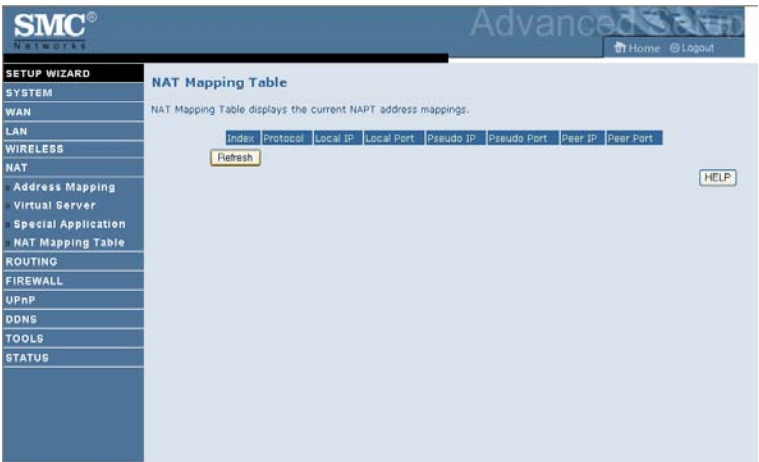

NAT Mapping Table displays the current NAPT address mappings. The NAT address mappings are listed 20 lines per page, click the control buttons to move forwards and backwards. As the NAT mapping is dynamic, a Refresh button is provided to refresh the NAT Mapping Table with the mots updated values.

The content of the NAT Mapping Table is described as follows.

- Protocol protocol of the flow.
- Local IP local (LAN) host's IP address for the flow.
- Local Port local (LAN) host's port number for the flow.
- Pseudo IP translated IP address for the flow.
- Pseudo Port translated port number for the flow.
- Peer IP remote (WAN) host's IP address for the flow.
- Peer Port remote (WAN) host's port number for the flow.

# **Routing**

These screens define routing related parameters, including static routes and RIP (Routing Information Protocol) parameters.

# **Static Route**

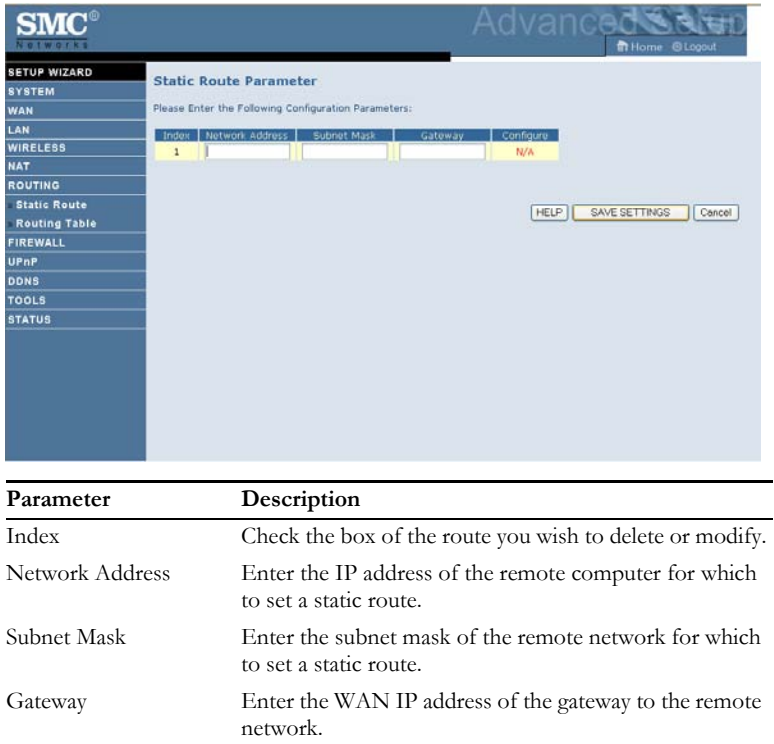

Click **Add** to add a new static route to the list, or check the box of an already entered route and click **Modify**. Clicking **Delete** will remove an entry from the list.

# **Routing Table**

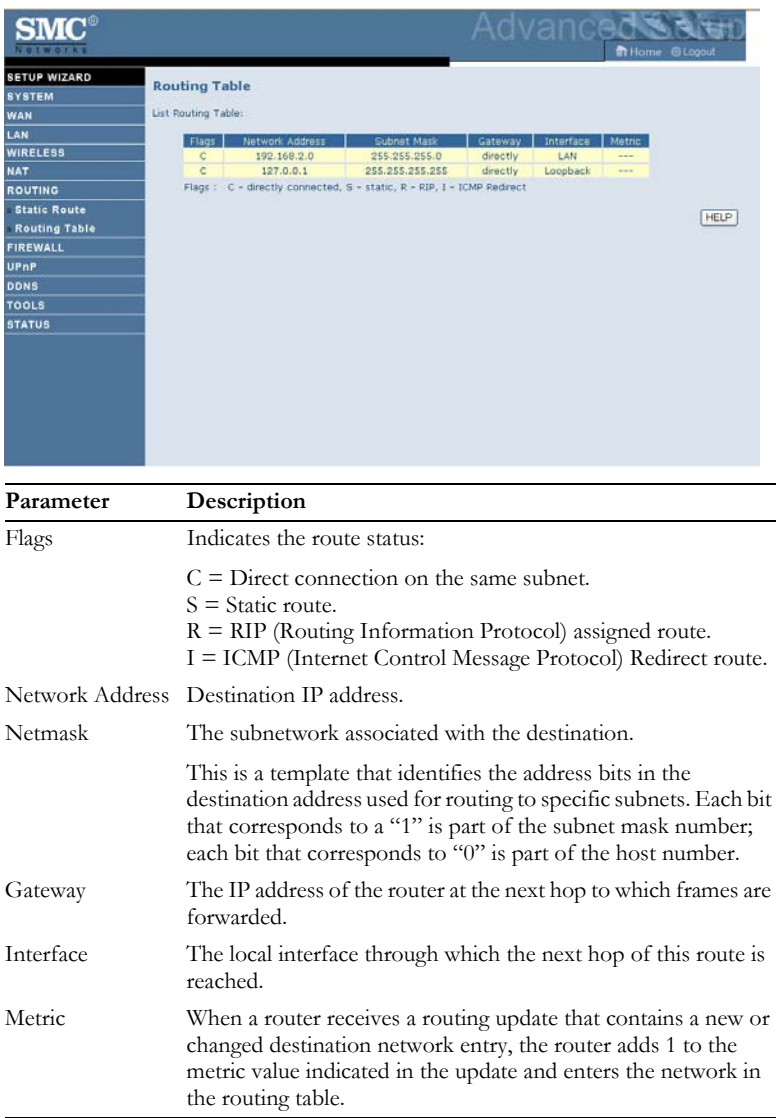

# **Firewall**

The Barricade Router's firewall inspects packets at the application layer, maintains TCP and UDP session information including time-outs and the number of active sessions, and provides the ability to detect and prevent certain types of network attacks.

Network attacks that deny access to a network device are called Denial-of-Service (DoS) attacks. DoS attacks are aimed at devices and networks with a connection to the Internet. Their goal is not to steal information, but to disable a device or network so users no longer have access to network resources.

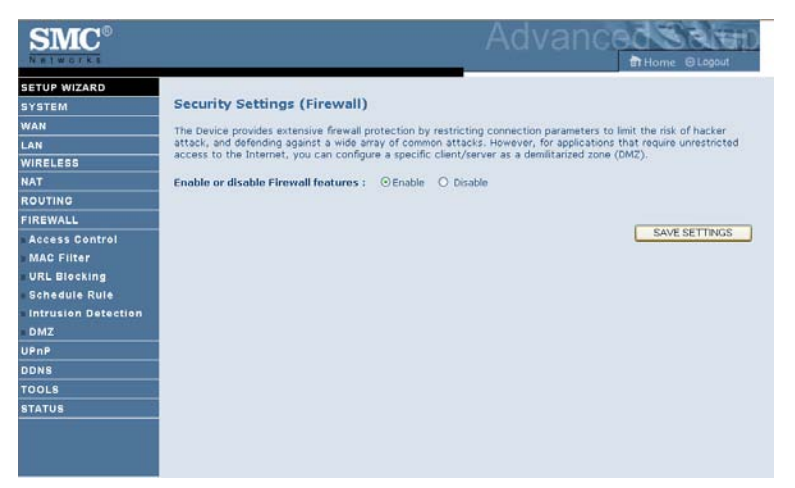

The Barricade protects against the following DoS attacks: IP Spoofing, Land Attack, Ping of Death, IP with zero length, Smurf Attack, UDP port loopback, Snork Attack, TCP null scan, and TCP SYN flooding. (For details see["Intrusion Detection," page 4-54](#page-27-0).)

The firewall does not significantly affect system performance, so we advise enabling the function to protect your network.

Select **Enable** and click the **SAVE SETTINGS** button.

# **Access Control**

Access Control allows users to define the outgoing traffic permitted or not-permitted through the WAN interface. The default is to permit all outgoing traffic.

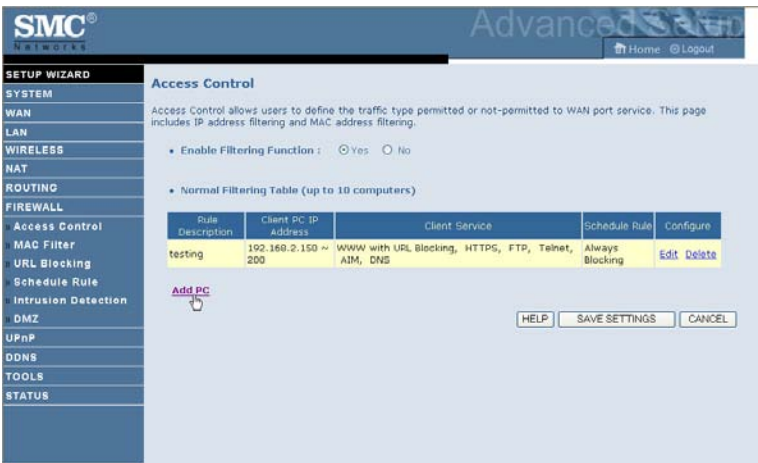

The following items are on the Access Control screen:

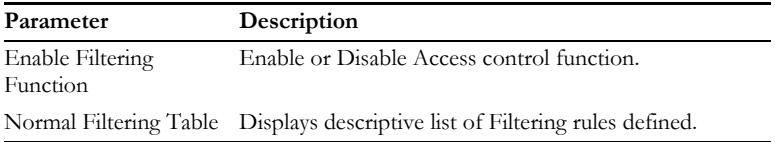

To create a new access control rule:

- 1. Click **Add PC** on the Access Control screen. The Access Control Add PC screen will appear.
- 2. Define the appropriate settings for client PC services.
- 3. Click **OK** and then click **SAVE SETTINGS** to save your settings.

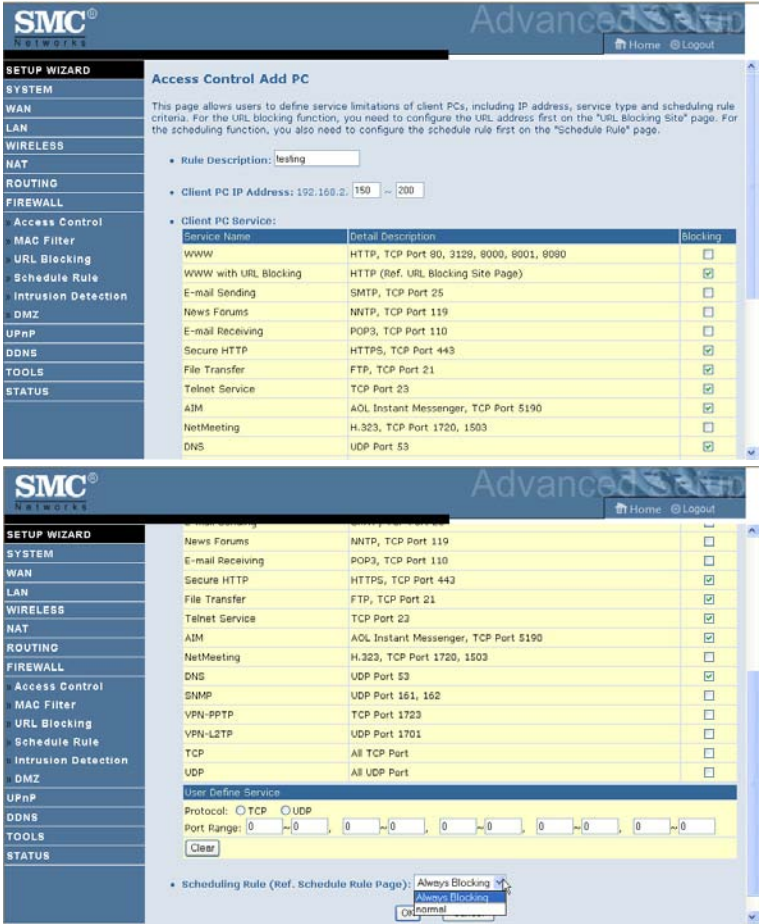

# **MAC Filter**

The MAC Filter allows you to define what client PC's can access the Internet. When enabled only the MAC addresses defined in the MAC Filtering table will have access to the Internet. All other client devices will be denied access.

You can enter up to 32 MAC addresses in this table.

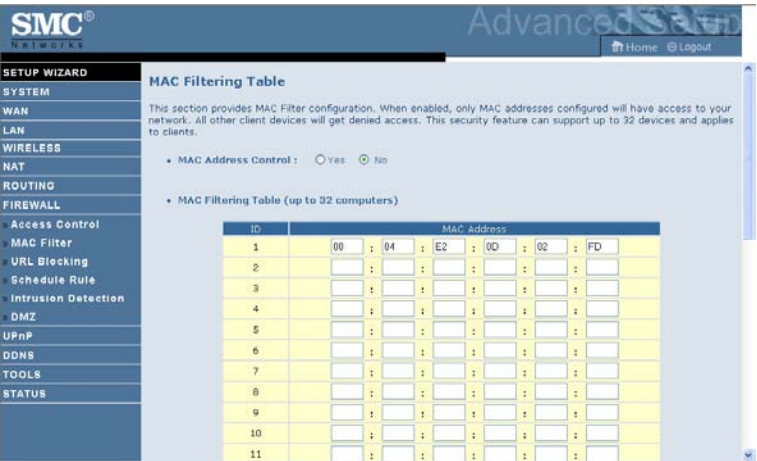

- 1. MAC Address Control: select enable or disable.
- 2. MAC Filtering Table: enter the MAC address in the space provided.

# **URL Blocking**

The ADSL Router allows the user to block access to web sites by entering either a full URL address or just a keyword. This feature can be used to protect children from accessing violent or pornographic web sites.

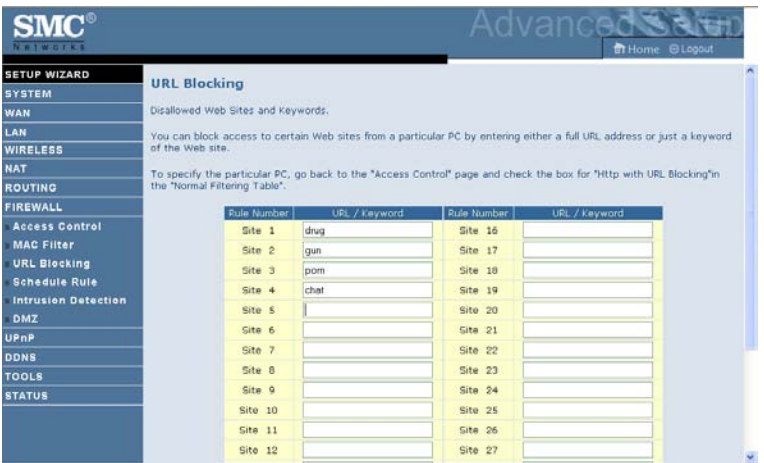

You can define up to 30 sites here.

# **Schedule Rule**

You may filter Internet access for local clients based on rules. Each access control rule may be activated at a scheduled time. Define the schedule on the Schedule Rule screen, and apply the rule on the Access Control screen.

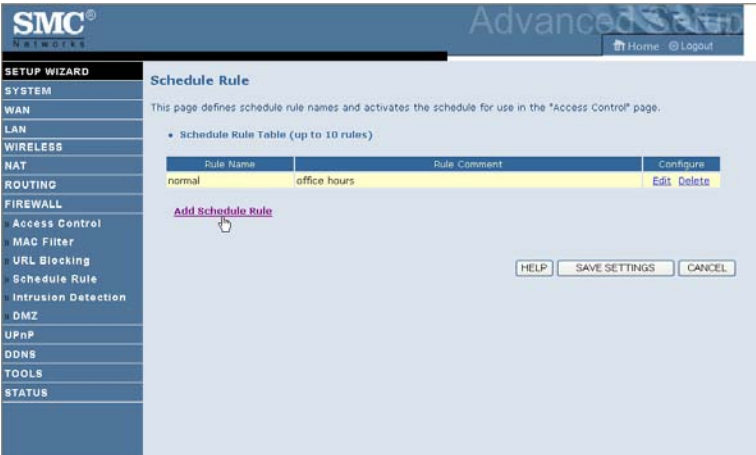

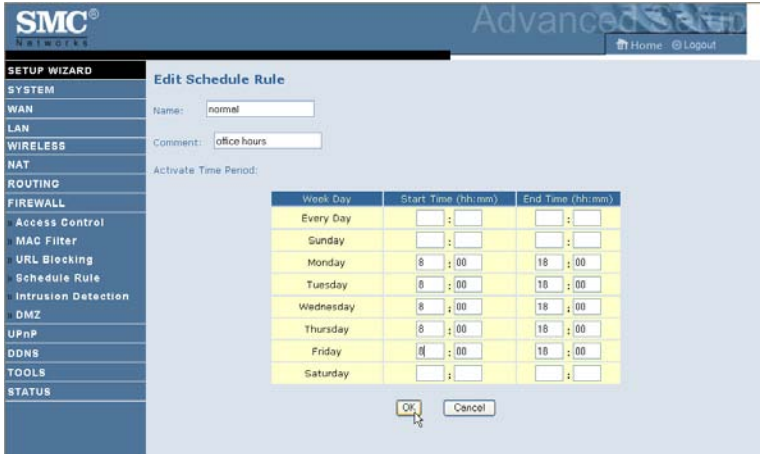

Follow these steps to add a schedule rule:

- 1. Click **Add Schedule Rule** on the Schedule Rule screen. The Edit Schedule Rule screen will appear.
- 2. Define the appropriate settings for a schedule rule.
- 3. Click **OK** and then click **SAVE SETTINGS** to save your settings.

### <span id="page-27-0"></span>**Intrusion Detection**

#### • **Intrusion Detection Feature**

Stateful Packet Inspection (SPI) and Anti-DoS firewall protection (Default: Enabled) — The Intrusion Detection Feature of the Barricade Router limits access for incoming traffic at the WAN port. When the SPI feature is turned on, all incoming packets will be blocked except for those types marked in the Stateful Packet Inspection section.

RIP Defect (Default: Enabled) — If an RIP request packet is not acknowledged to by the router, it will stay in the input queue and not be released. Accumulated packets could cause the input queue to fill, causing severe problems for all protocols. Enabling this feature prevents the packets from accumulating.

Discard Ping to WAN (Default: Disabled) — Prevent a ping on the Barricade's WAN port from being routed to the network.

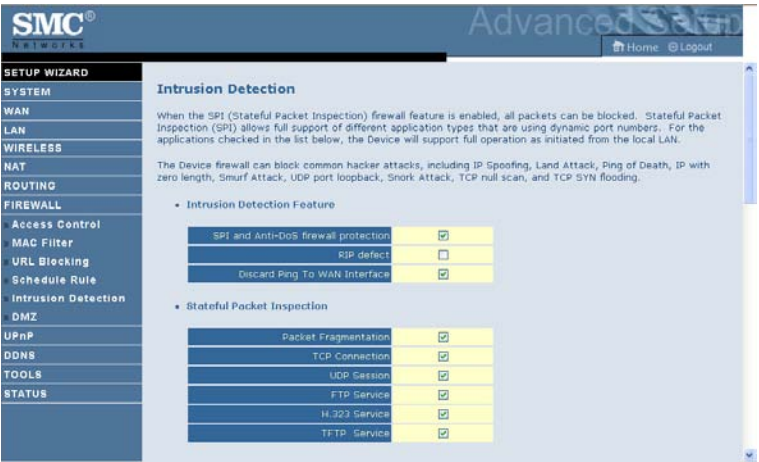

Scroll down to view more information.

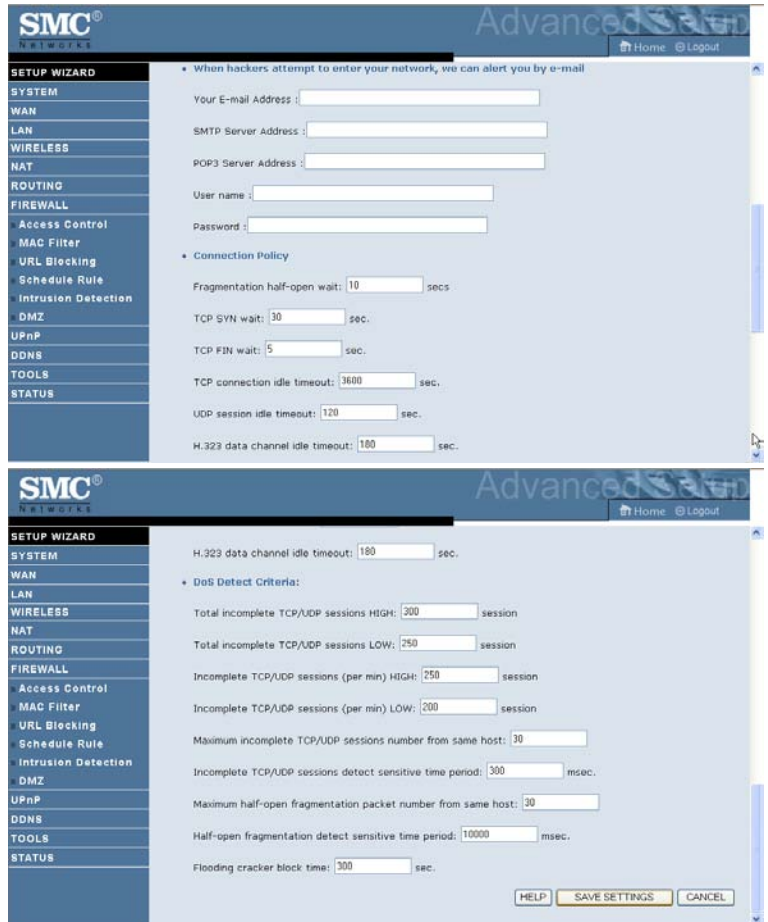

#### • **Stateful Packet Inspection**

This is called a "stateful" packet inspection because it examines the contents of the packet to determine the state of the communications; i.e., it ensures that the stated destination computer has previously requested the current communication. This is a way of ensuring that all communications are initiated by the recipient computer and are taking place only with

sources that are known and trusted from previous interactions. In addition to being more rigorous in their inspection of packets, stateful inspection firewalls also close off ports until connection to the specific port is requested.

When particular types of traffic are checked, only the particular type of traffic initiated from the internal LAN will be allowed. For example, if the user only checks "FTP Service" in the Stateful Packet Inspection section, all incoming traffic will be blocked except for FTP connections initiated from the local LAN.

Stateful Packet Inspection allows you to select different application types that are using dynamic port numbers. If you wish to use the Stateful Packet Inspection (SPI) to block packets, click on the Yes radio button in the "Enable SPI and Anti-DoS firewall protection" field and then check the inspection type that you need, such as Packet Fragmentation, TCP Connection, UDP Session, FTP Service, H.323 Service, or TFTP Service.

#### • **When hackers attempt to enter your network, we can alert you by e-mail**

Enter your email address. Specify your SMTP and POP3 servers, user name, and password.

#### • **Connection Policy**

Enter the appropriate values for TCP/UDP sessions as described in the following table.

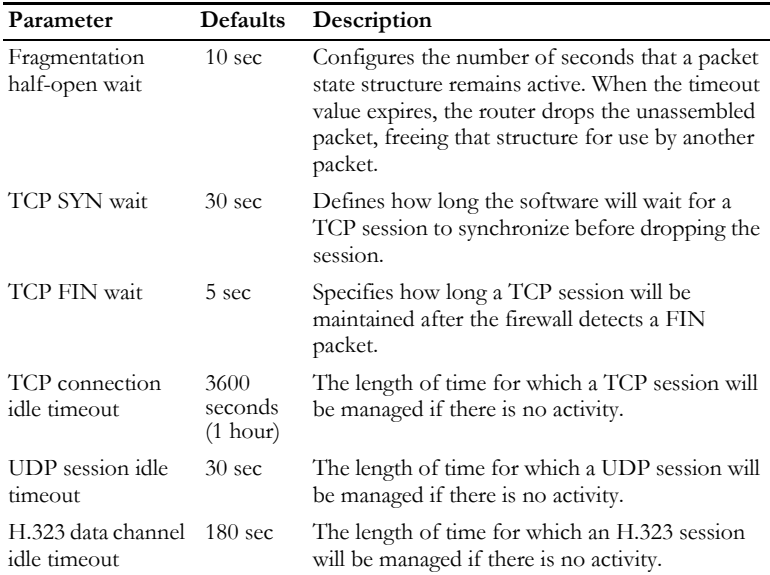

#### • **DoS Criteria and Port Scan Criteria**

Set up DoS and port scan criteria in the spaces provided (as shown below).

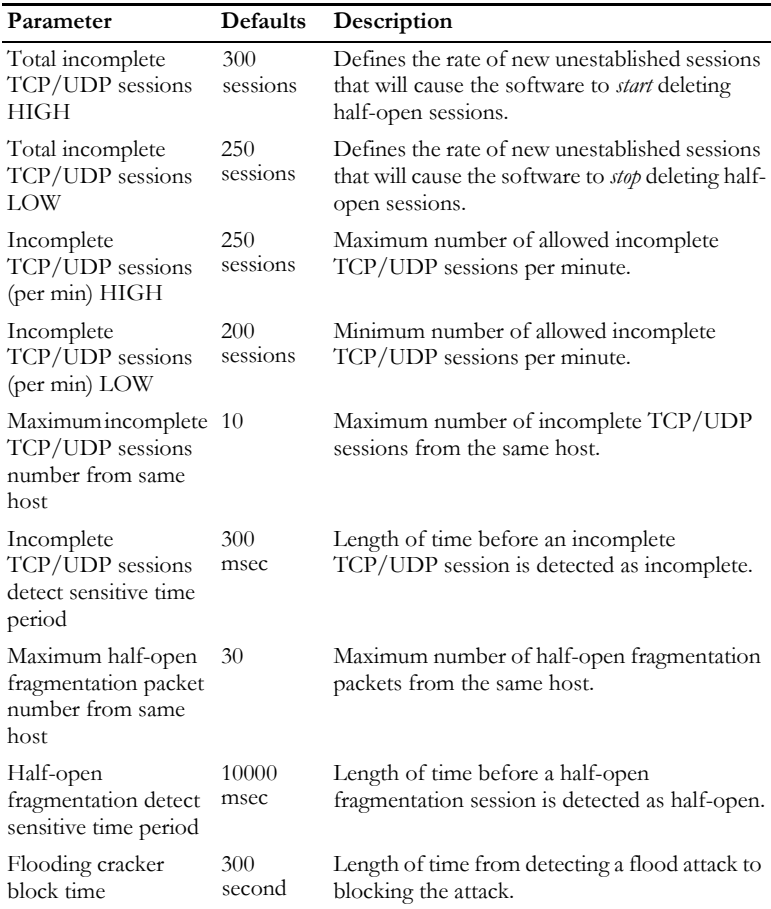

**Note:** The firewall does not significantly affect system performance, so we advise enabling the prevention features to protect your network.

# **DMZ**

If you have a client PC that cannot run an Internet application properly from behind the firewall, you can open the client up to unrestricted twoway Internet access. Enter the IP address of a DMZ (Demilitarized Zone) host on this screen. Adding a client to the DMZ may expose your local network to a variety of security risks, so only use this option as a last resort.

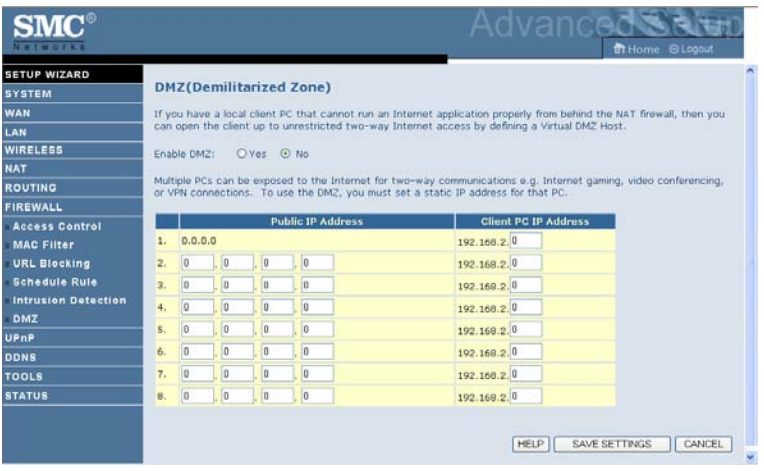

# **UPnP**

The Universal Plug and Play architecture offers pervasive peer-to-peer network connectivity of PCs of all form factors, intelligent appliances, and wireless devices.

UPnP enables seamless proximity network in addition to control and data transfer among networked devices in the office, home and everywhere within your network.

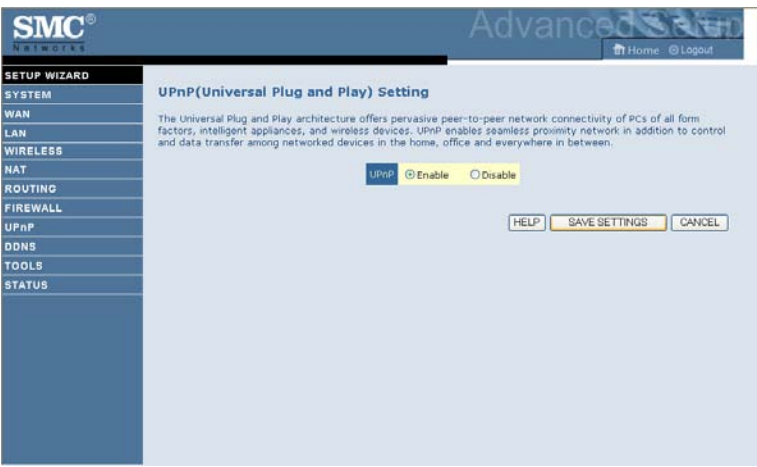

UPnP allows the device to automatically:

- join a network
- obtain an IP address
- convey its capabilities and learn about the presence and capabilities of other devices.

Check the **Enable** radio button to activate this function.

# **DDNS**

Dynamic Domain Name Service (DDNS) provides users on the Internet with a method to tie their domain name to a computer or server. DDNS allows your domain name to follow your IP address automatically by having your DNS records changed when your IP address changes.

This DNS feature is powered by DynDNS.org or TZO.com. With a DDNS connection you can host your own web site, email server, FTP site, and more at your own location even if you have a dynamic IP address.

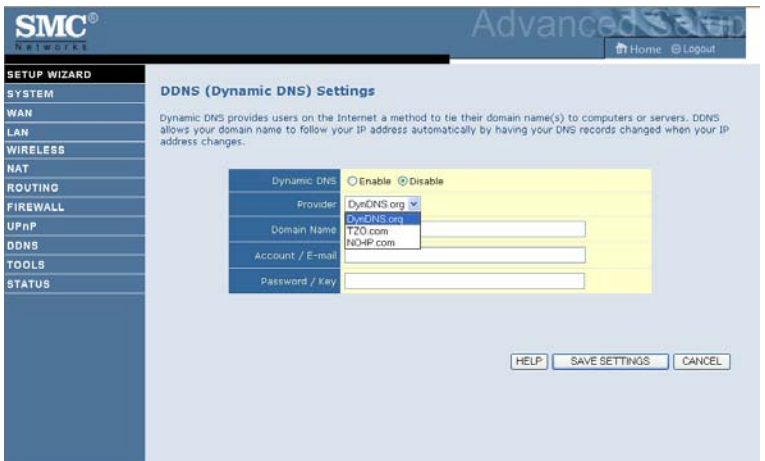

# **Tools**

Use the Tools menu to backup the current configuration, restore a previously saved configuration, update firmware, and reset the Barricade.

# **Configuration Tools**

Choose a function and click **Next**.

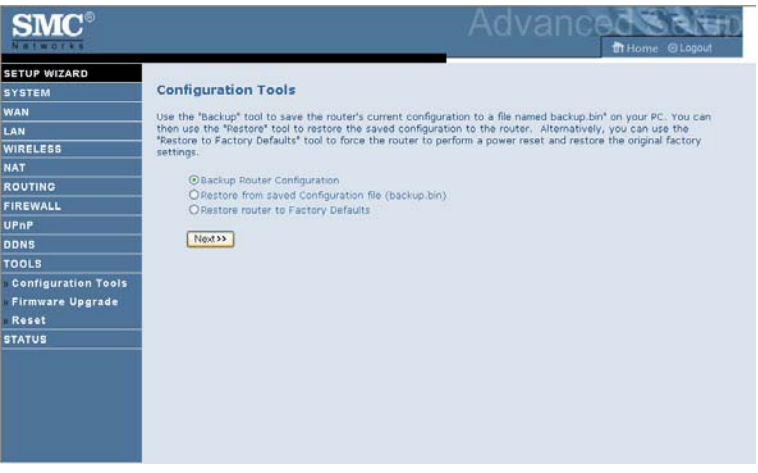

- Backup Router Configuration: this allows you to save the Barricade's configuration to a file.
- Restore from saved Configuration file: this function is used to restore the previously saved backup configuration file.
- Restore router to Factory Defaults: this resets the Barricade back to the original default settings.

# **Firmware Upgrade**

Use this screen to update the firmware or user interface to the latest versions.

- 1. Download the upgrade file from the SMC web site first, and save it to your hard drive.
- 2. Then click **Browse...** to look for the downloaded file. Click **BEGIN UPGRADE**.

Check the Status screen Information section to confirm that the upgrade process was successful.

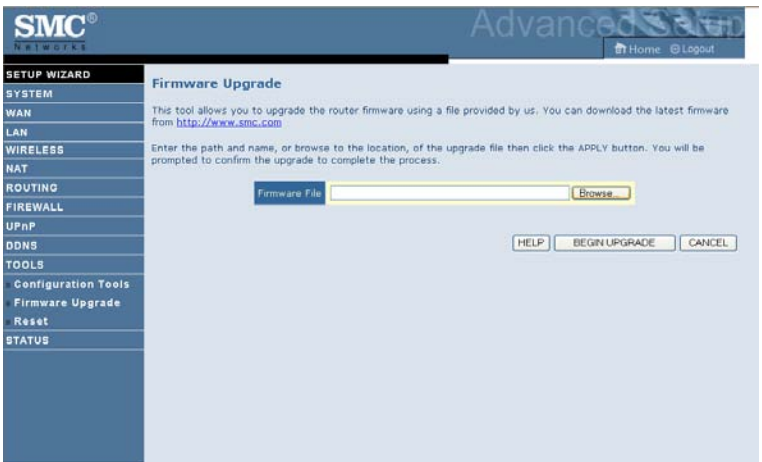

#### **Reset**

Click **REBOOT ROUTER** to reset the ADSL Router. The reset will be complete when the power LED stops blinking.

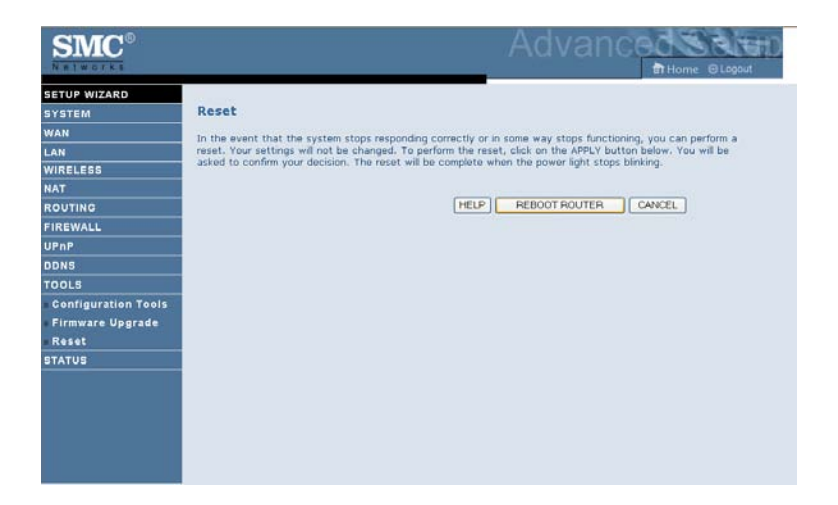

If you perform a reset from this screen, the configurations will not be changed back to the factory default settings.

**Note:** If you use the Reset button on the back panel, the Barricade performs a power reset. If the button is pressed for over 10 seconds, all the LEDs will illuminate and the factory default settings will be restored.

# **STATUS**

The Status screen displays WAN/LAN connection status, firmware, and hardware version numbers, illegal attempts to access your network, as well as information on DHCP clients connected to your network. The security log may be saved to a file by clicking **Save** and choosing a location.

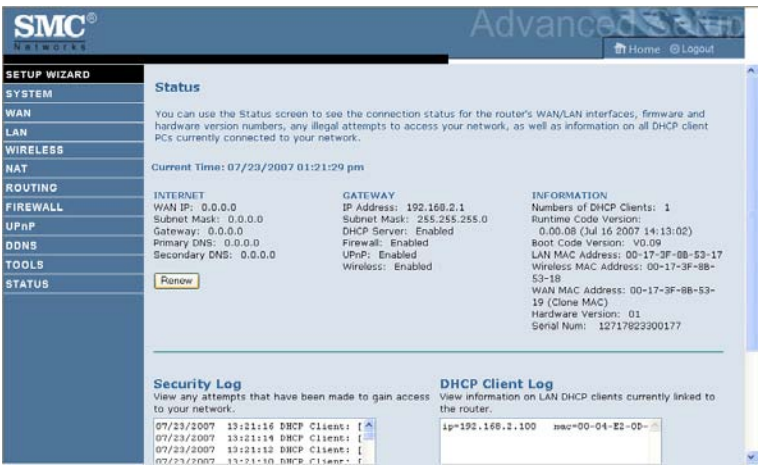

Scroll down to view more information on the Status screen.

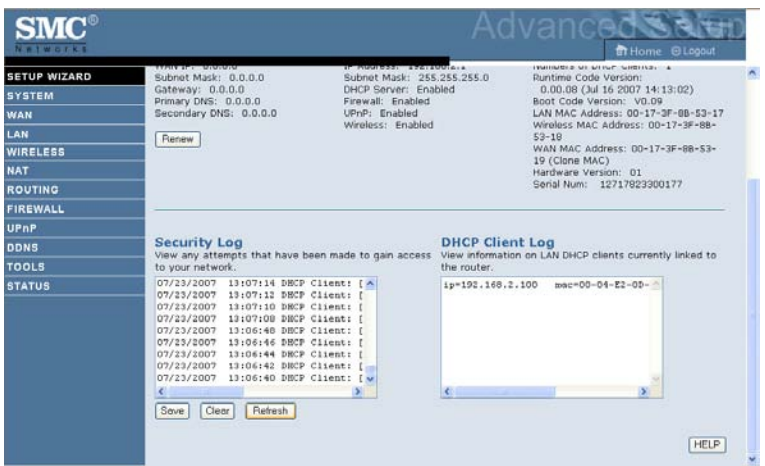

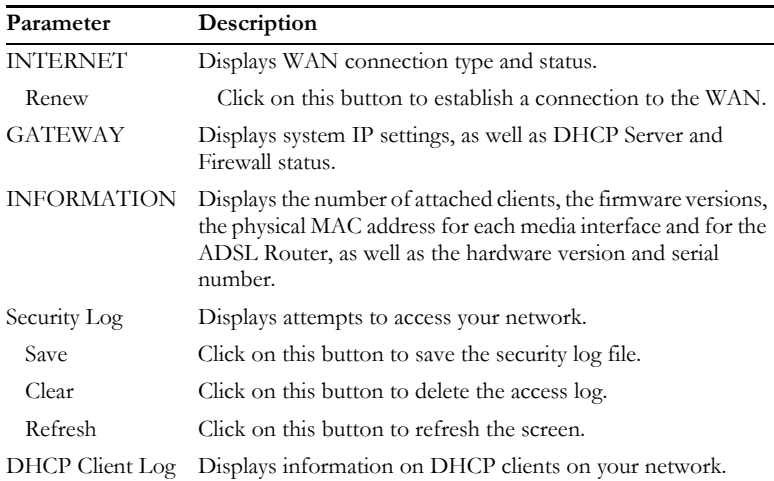

The following items are included on the Status screen:

# **Finding the MAC address of a Network Card**

# **WINDOWS NT4/2000/XP**

Click Start/Programs/Command Prompt. Type "ipconfig /all" and press "ENTER".

The MAC address is listed as the "Physical Address."

# **MACINTOSH**

Click System Preferences/Network.

The MAC address is listed as the "Ethernet Address" on the TCP/IP tab.

# **LINUX**

Run the command "/sbin/ifconfig."

The MAC address is the value after the word "HWaddr."

# APPENDIX A TROUBLESHOOTING

This section describes common problems you may encounter and possible solutions to them. The Barricade can be easily monitored through panel indicators to identify problems.

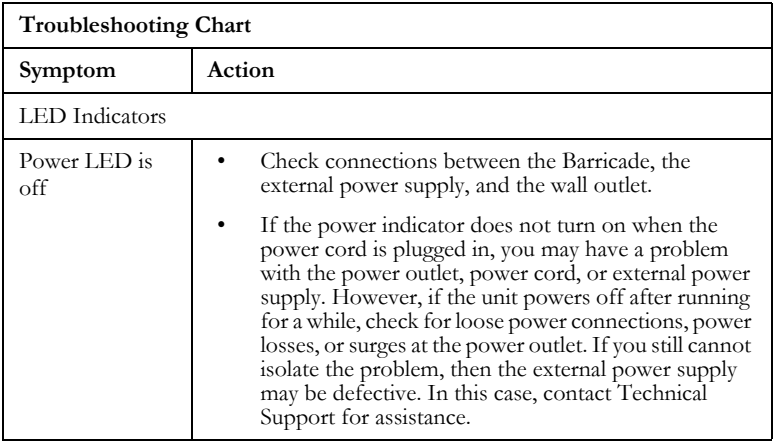

# *TROUBLESHOOTING*

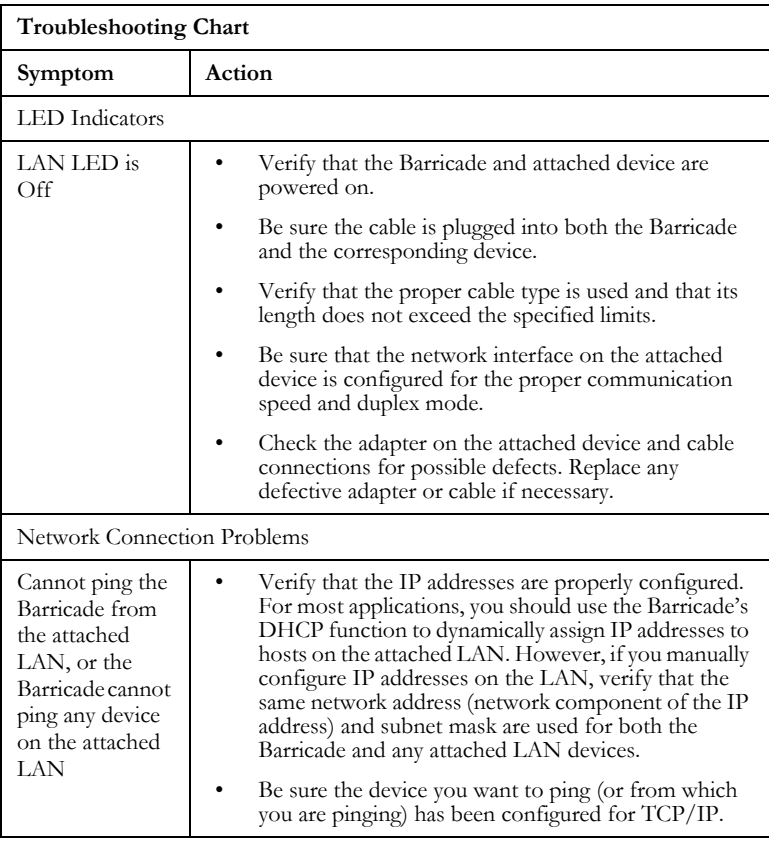

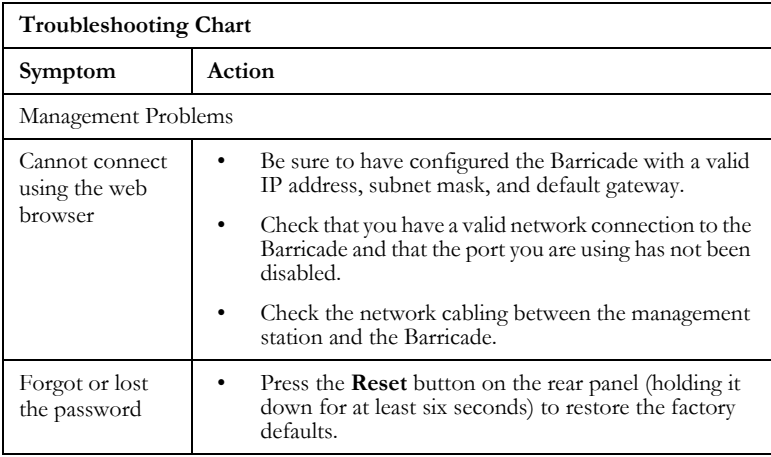

# *TROUBLESHOOTING*

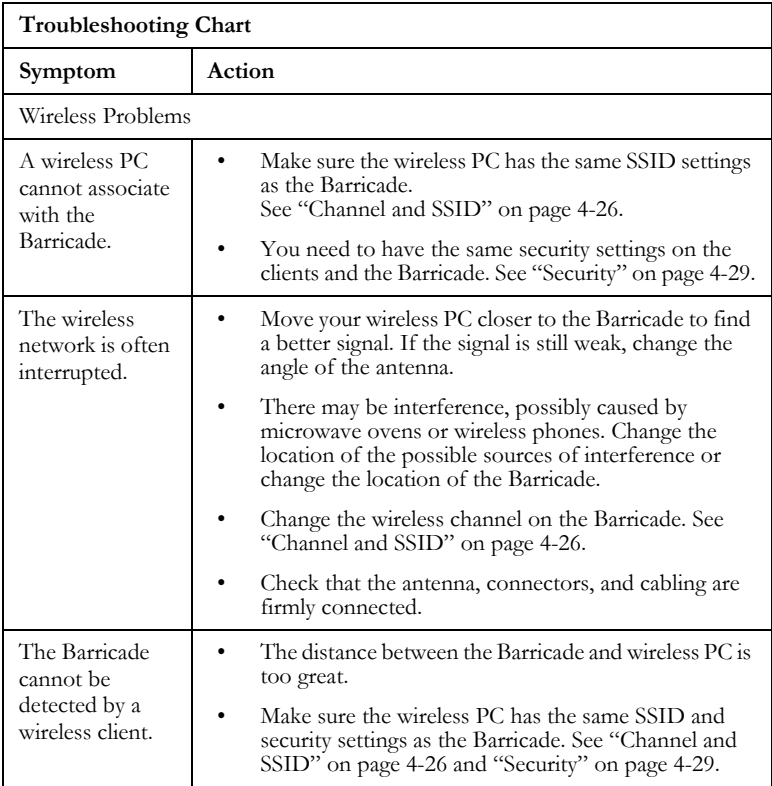

# APPENDIX B **CABLES**

# **Ethernet Cable**

# **Specifications**

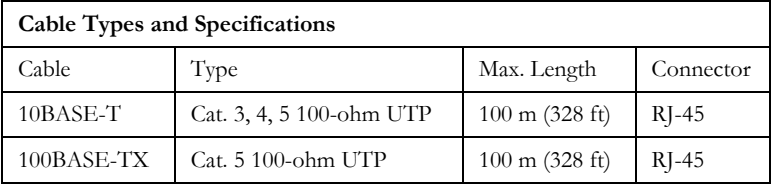

# **Wiring Conventions**

For Ethernet connections, a twisted-pair cable must have two pairs of wires. Each wire pair is identified by two different colors. For example, one wire might be red and the other, red with white stripes. Also, an RJ-45 connector must be attached to both ends of the cable.

**Caution:** Do not plug a phone jack connector into an RJ-45 port. For Ethernet connections, use only twisted-pair cables with RJ-45 connectors that conform to FCC standards.

Each wire pair must be attached to the RJ-45 connectors in a specific orientation. The following figure illustrates how the pins on an Ethernet RJ-45 connector are numbered. Be sure to hold the connectors in the same orientation when attaching the wires to the pins.

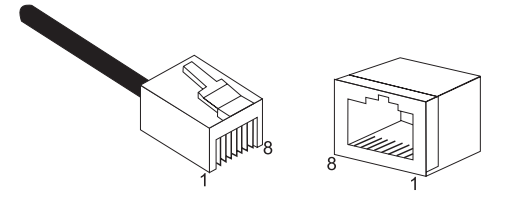

**Figure B-1. RJ-45 Ethernet Connector Pin Numbers**

# **RJ-45 Port Ethernet Connection**

Use the straight-through CAT -5 Ethernet cable provided in the package to connect the Barricade to your PC. When connecting to other network devices such as an Ethernet switch, use the cable type shown in the following table.

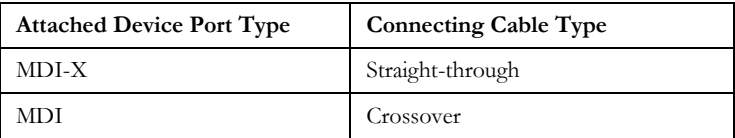

### **Pin Assignments**

With 10BASE-T/100BASE-TX cable, pins 1 and 2 are used for transmitting data, and pins 3 and 6 for receiving data.

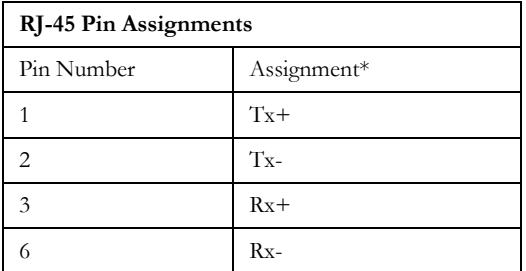

\* The "+" and "-" signs represent the polarity of the wires that make up each wire pair.

#### **Straight-Through Wiring**

If the port on the attached device has internal crossover wiring (MDI-X), then use straight-through cable.

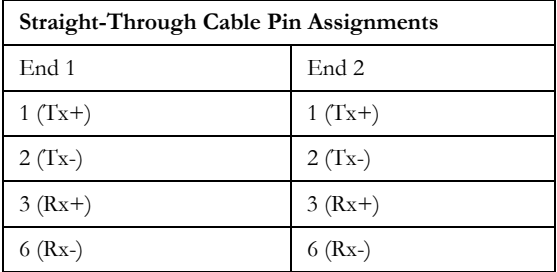

*CABLES*

#### **Crossover Wiring**

If the port on the attached device has straight-through wiring (MDI), use crossover cable.

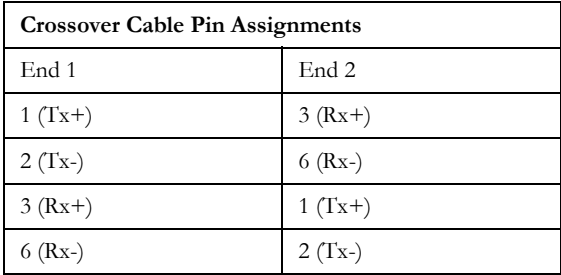

# APPENDIX C **SPECIFICATIONS**

#### **IEEE Standards**

IEEE 802.3 10 BASE-T Ethernet IEEE 802.3u 100 BASE-TX Fast Ethernet IEEE 802.3, 802.3u, 802.11g, 802.1D

#### **LAN Interface**

4 RJ-45 10 BASE-T/100 BASE-TX ports

Auto-negotiates the connection speed to 10 Mbps Ethernet or 100 Mbps Fast Ethernet, and the transmission mode to half-duplex or full-duplex

**WAN Interface**

1 RJ-45 port

**Indicator Panel** Power, WAN, Online, WLAN, LAN 1~4, WPS

#### **Dimensions**

188 x 133 x 33 mm (7.40 x 5.24 x 1.30 in)

**Weight** 0.285 kg (0.764 lbs)

#### **Input Power**

12 V 1 A DVE EU DSA-12R-AEU 120120, US DSA-12R-AUS 120120 Leader EU MV12-4120100-C5, US MV12-4120100-A1

#### **Power Consumption**

8 Watts maximum

#### *SPECIFICATIONS*

#### **Advanced Features**

Dynamic IP Address Configuration – DHCP, DNS Firewall – Client privileges, hacker prevention and logging, Stateful Packet Inspection Virtual Private Network – PPTP, L2TP, IPSec pass-through, VPN pass-through

#### **Internet Standards**

RFC 826 ARP, RFC 791 IP, RFC 792 ICMP, RFC 768 UDP, RFC 793 TCP, RFC 783 TFTP, RFC 1661 PPP, RFC 1866 HTML, RFC 2068 HTTP

#### **Radio Features**

#### **Wireless RF module Frequency Band**

802.11n Radio: 2.4GHz 802.11g Radio: 2.4GHz 802.11b Radio: 2.4GHz USA - FCC 2412~2462MHz (Ch1~Ch11) Canada - IC 2412~2462MHz (Ch1~Ch11) Europe - ETSI 2412~2472MHz (Ch1~Ch13) Japan - STD-T66/STD-33 2412~2484MHz (Ch1~Ch14)

**Modulation Type** OFDM, CCK

#### **Operating Channels IEEE 802.11n Compliant:**

11 channels (US, Canada, Europe, Japan)

#### **Operating Channels IEEE 802.11g Compliant:**

11 channels (US, Canada) 13 channels (Europe, Japan)

#### **Operating Channels IEEE 802.11b Compliant:**

11 channels (US, Canada) 13 channels (Europe) 14 channels (Japan)

#### **Standards Compliance**

**Safety** LVD

**Environmental**

CE Mark

#### **Temperature**

Operating 0 to 40  $^{\circ}$ C (32 to 104  $^{\circ}$ F) Storage -40 to 70 °C (-40 to 158 °F)

#### **Humidity**

5% to 95% (non-condensing)

#### **Vibration**

IEC 68-2-36, IEC 68-2-6

#### **Shock**

IEC 68-2-29

#### **Drop**

IEC 68-2-32

*SPECIFICATIONS*

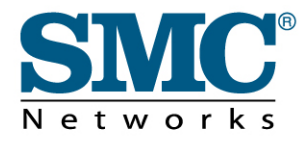

TECHNICAL SUPPORT From U.S.A. and Canada (24 hours a day, 7 days a week) Phn: (800) SMC-4-YOU / (949) 679-8000 Fax: (949) 679-1481

ENGLISH Technical Support information available at www.smc.com

**FRENCH** Informations Support Technique sur www.smc.com

**DEUTSCH** Technischer Support und weitere Information unter www.smc.com

SPANISH En www.smc.com Ud. podrá encontrar la información relativa a servicios de soporte técnico

**DUTCH** Technische ondersteuningsinformatie beschikbaar op www.smc.com

PORTUGUES Informações sobre Suporte Técnico em www.smc.com

SWEDISH Information om Teknisk Support finns tillgängligt på www.smc.com

**INTERNET** E-mail address: techsupport@smc.com

Driver updates http://www.smc.com/index.cfm?action=tech\_support\_drivers\_downloads

World Wide Web http://www.smc.com/

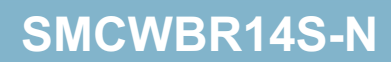